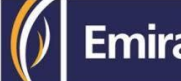

## **businessONLINE Guide**

Manager cheque request

# Table of Contents

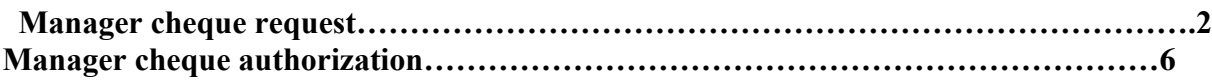

Version 1.0

## HOW TO INITIATE A MANAGER'S CHEQUE REQUEST:

(Applicable for Maker and MakerAuthorizer)

#### **Payments** tab > **initiate > instrument payment > Managers cheque**

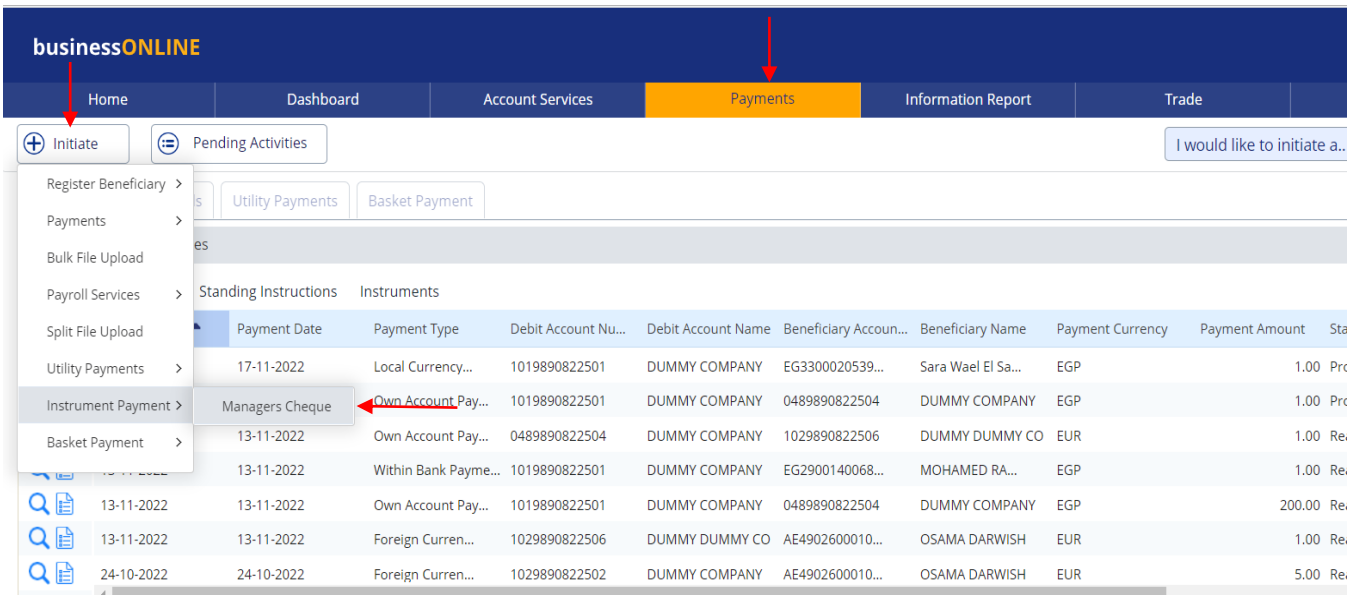

#### Double click on search icon and choose **debit account number** from the drop list

#### Managers Cheque

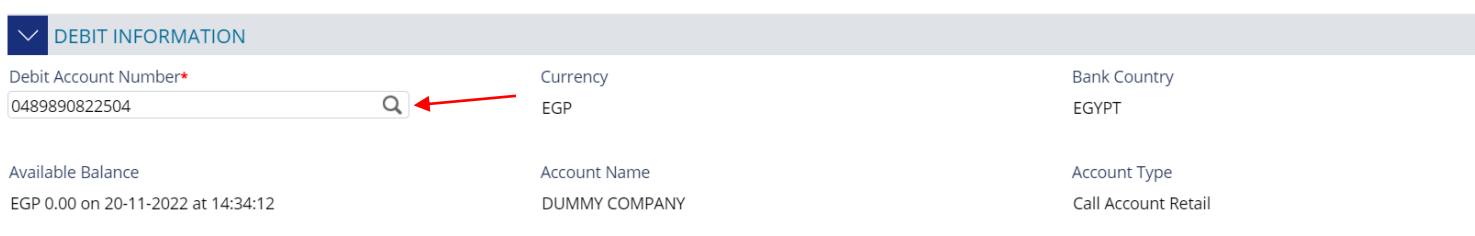

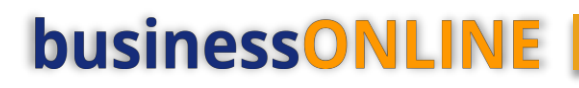

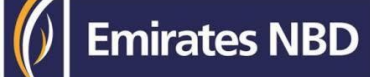

#### **Select Beneficiary type**

#### ➢ **New Beneficiary -** Enter **payee Name & Address**

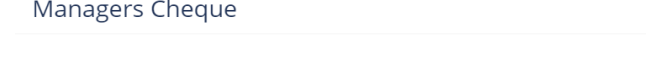

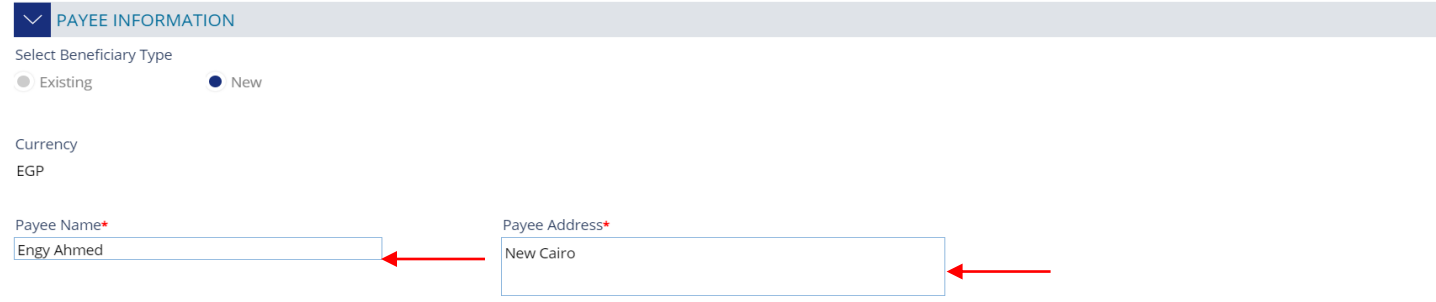

### ➢ **Existing Beneficiary –** click on search icon and select **beneficiary**

#### Managers Cheque

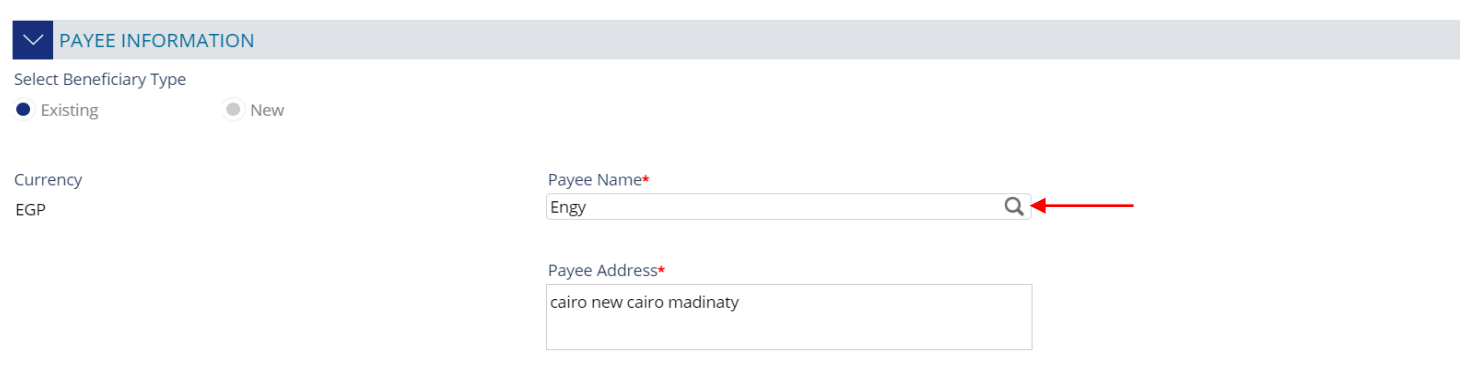

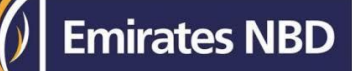

#### ➢ Enter **Payment amount (available for EGP currency only) > purpose of payment >** click on **submit**

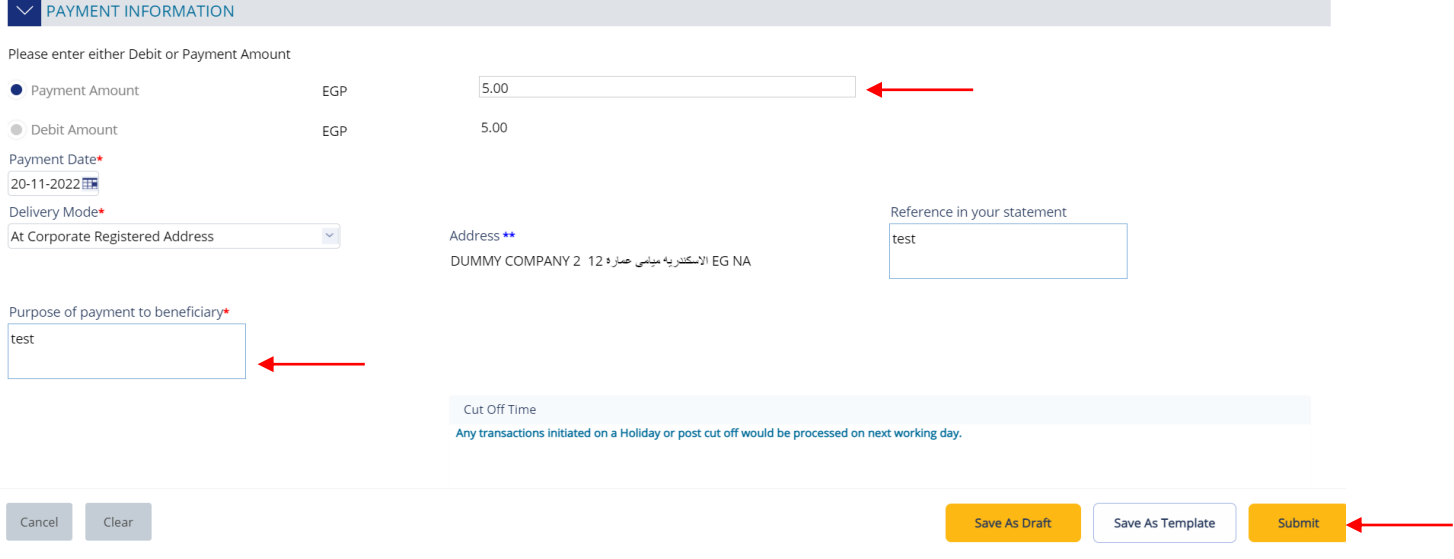

### ➢ Confirmation pop up window will show up, click on **confirm**

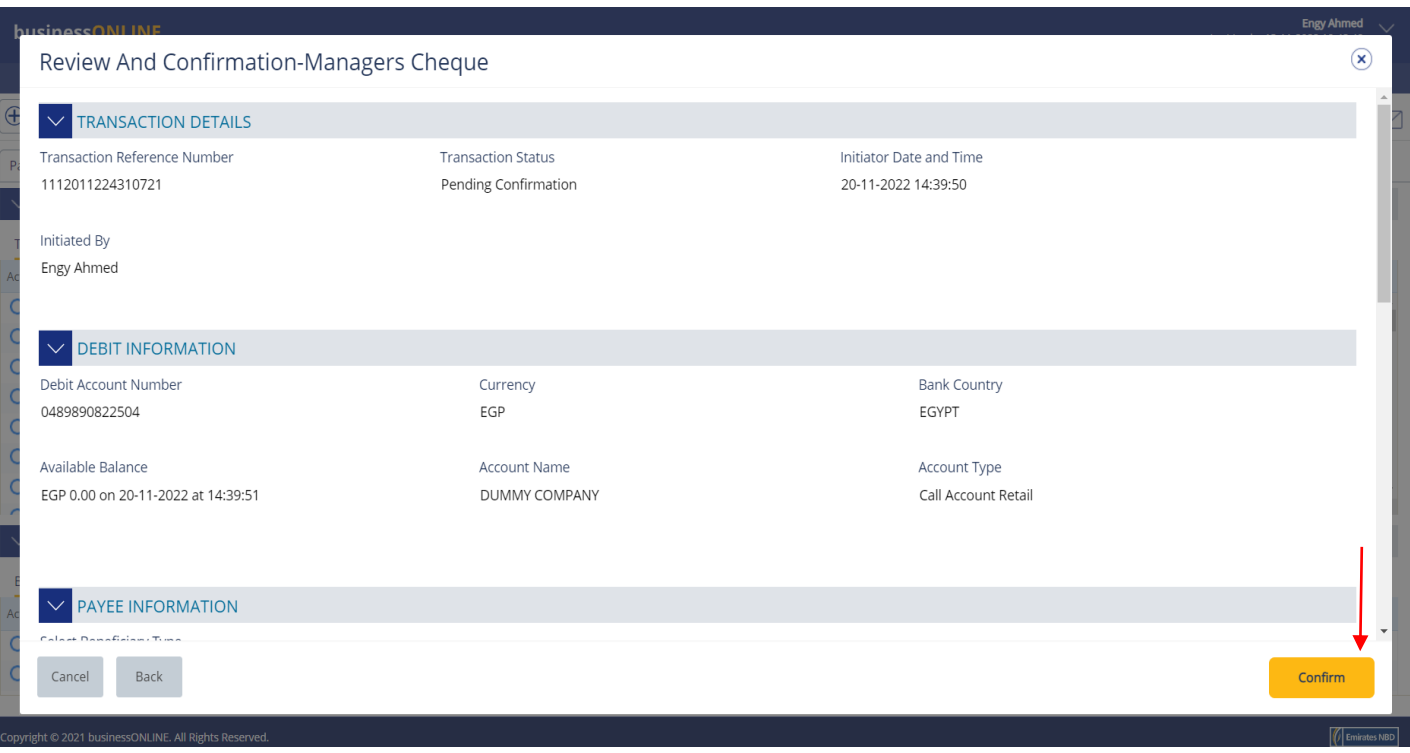

#### ➢ Select authorization matrix & click on **submit**

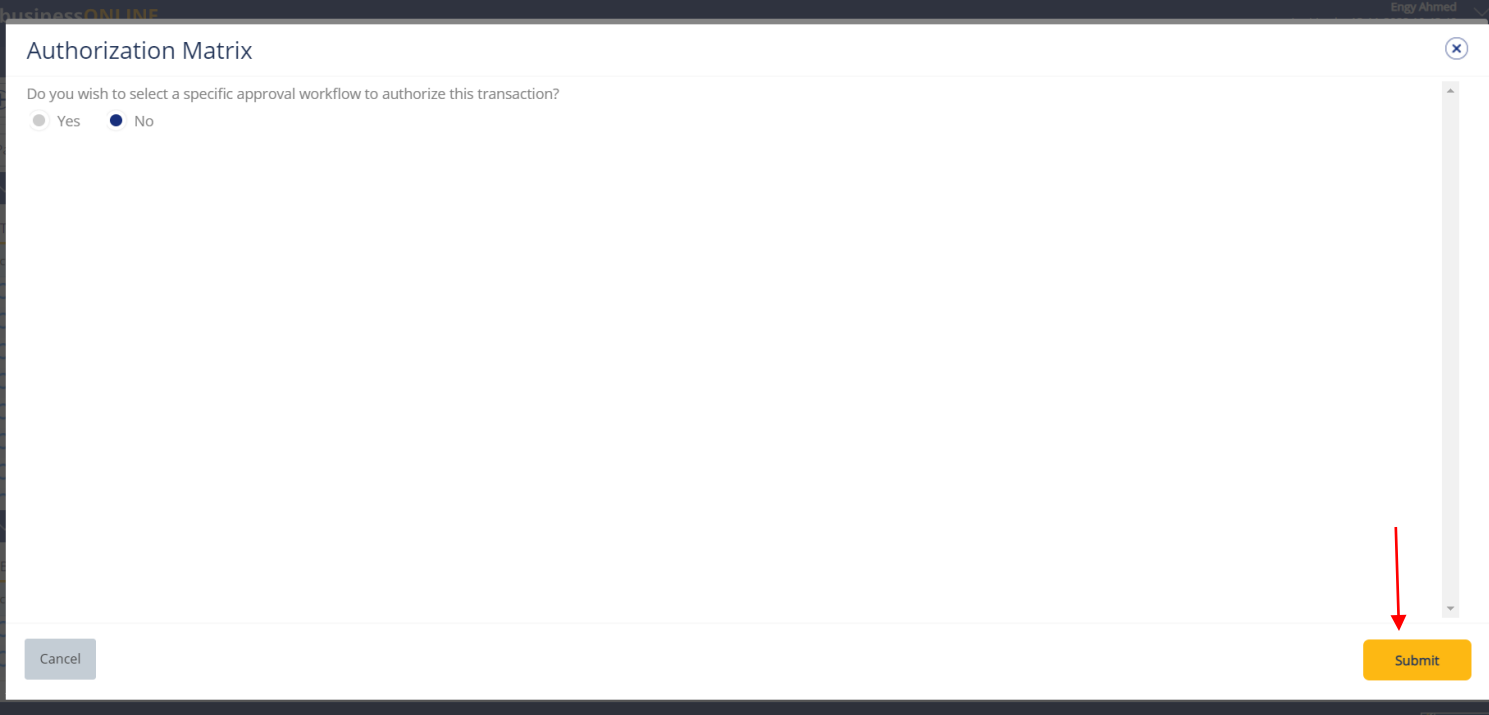

 $\int$  Emirates NBD

### ➢ Confirmation pop up window will appear, click on **close**

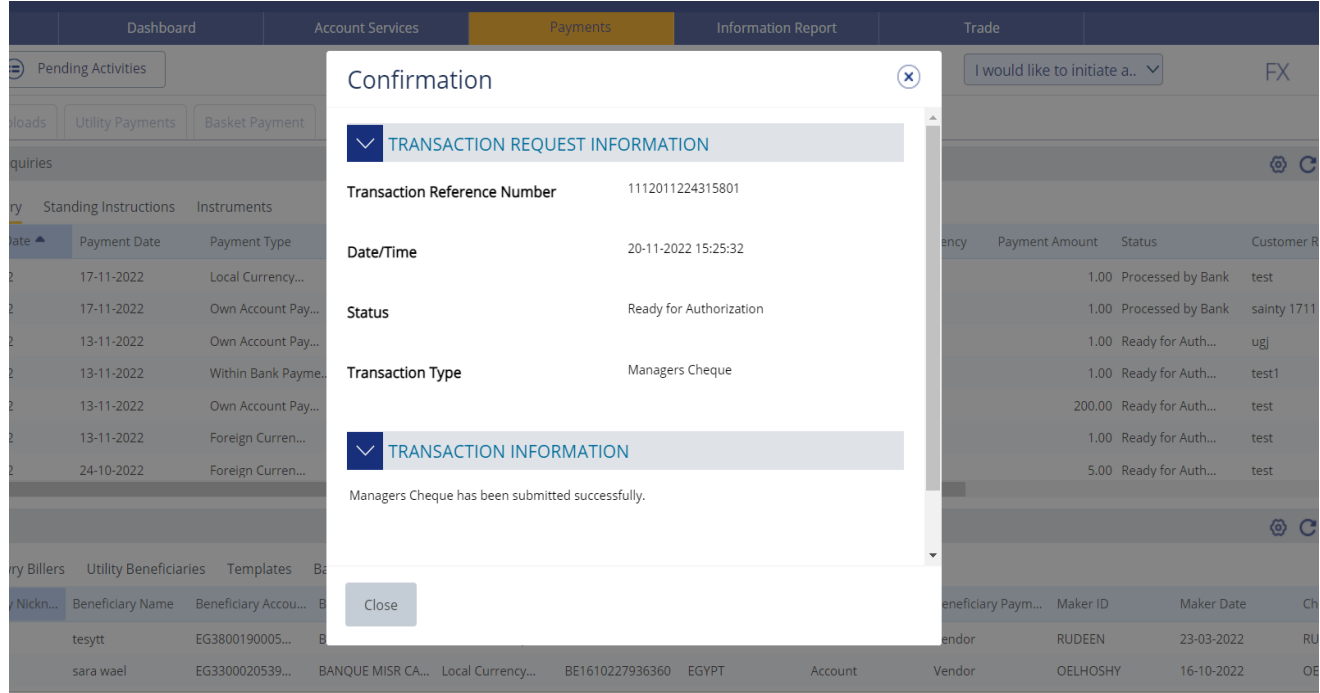

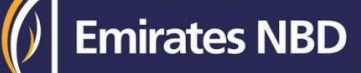

### Manager cheque Authorization.

(Applicable for Authorizer and MakerAuthorizer)

#### **Payments** tab > **Pending activities**

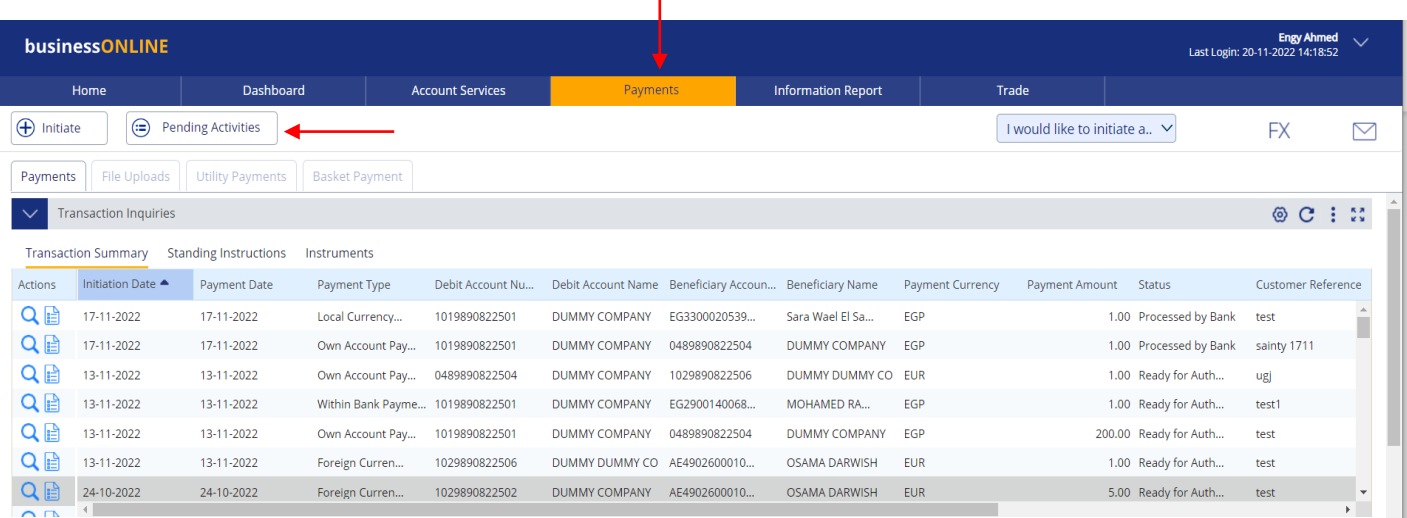

#### Transactions> Pending authorization > select the **transaction** > click "**Authorize**"

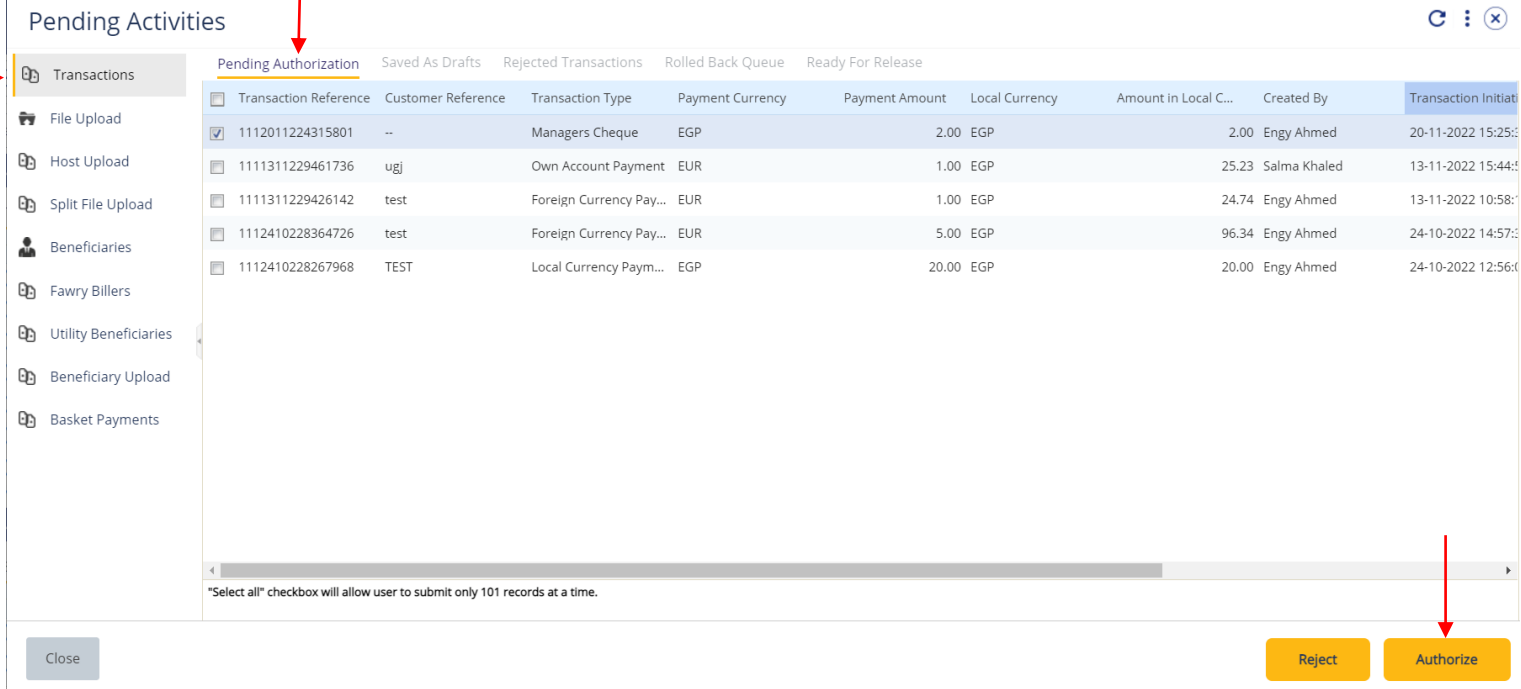

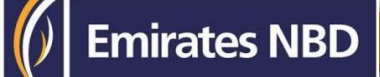

### **Enter token PIN and click on submit**

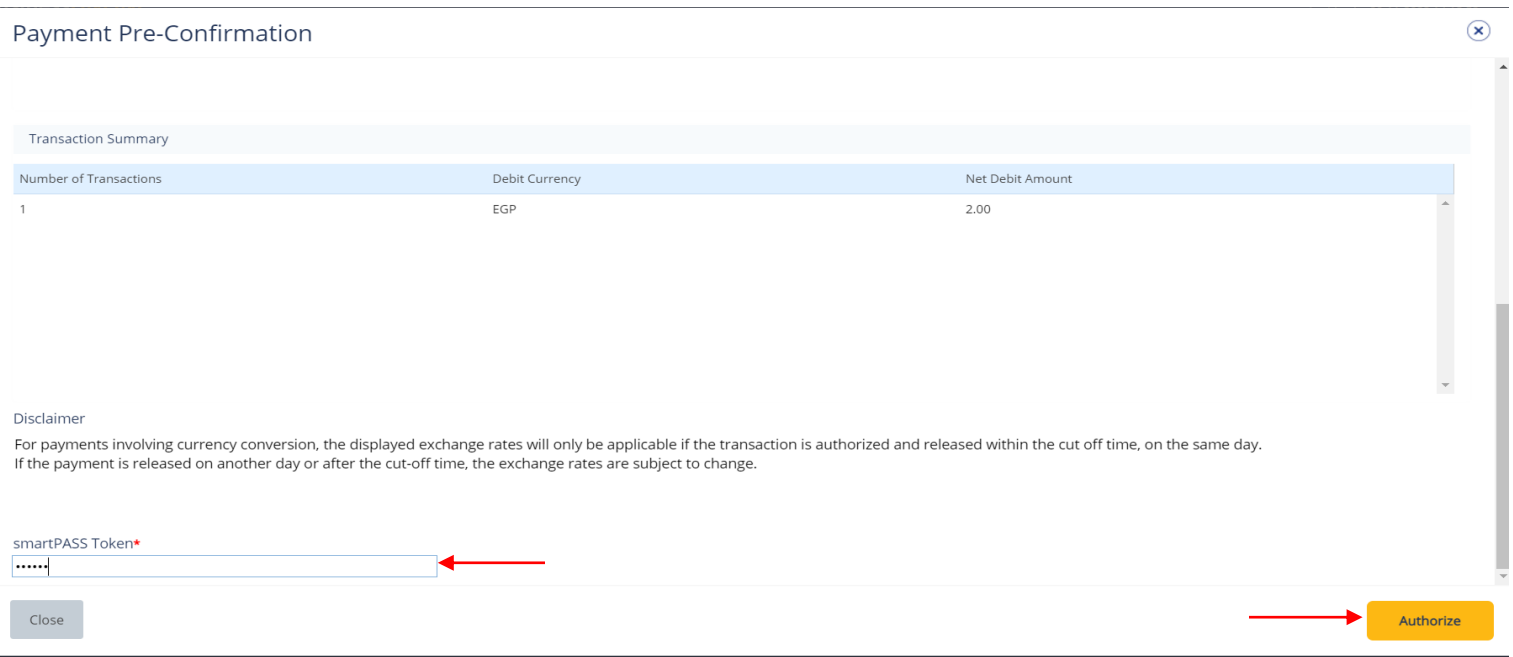

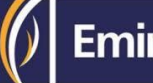